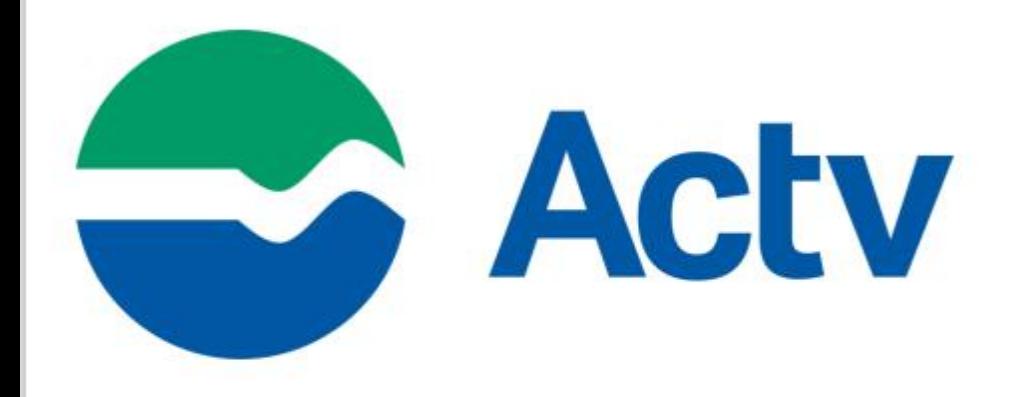

# **GUIDA UTENTE**

RICHIESTA EMISSIONE TESSERA VIRTUALE

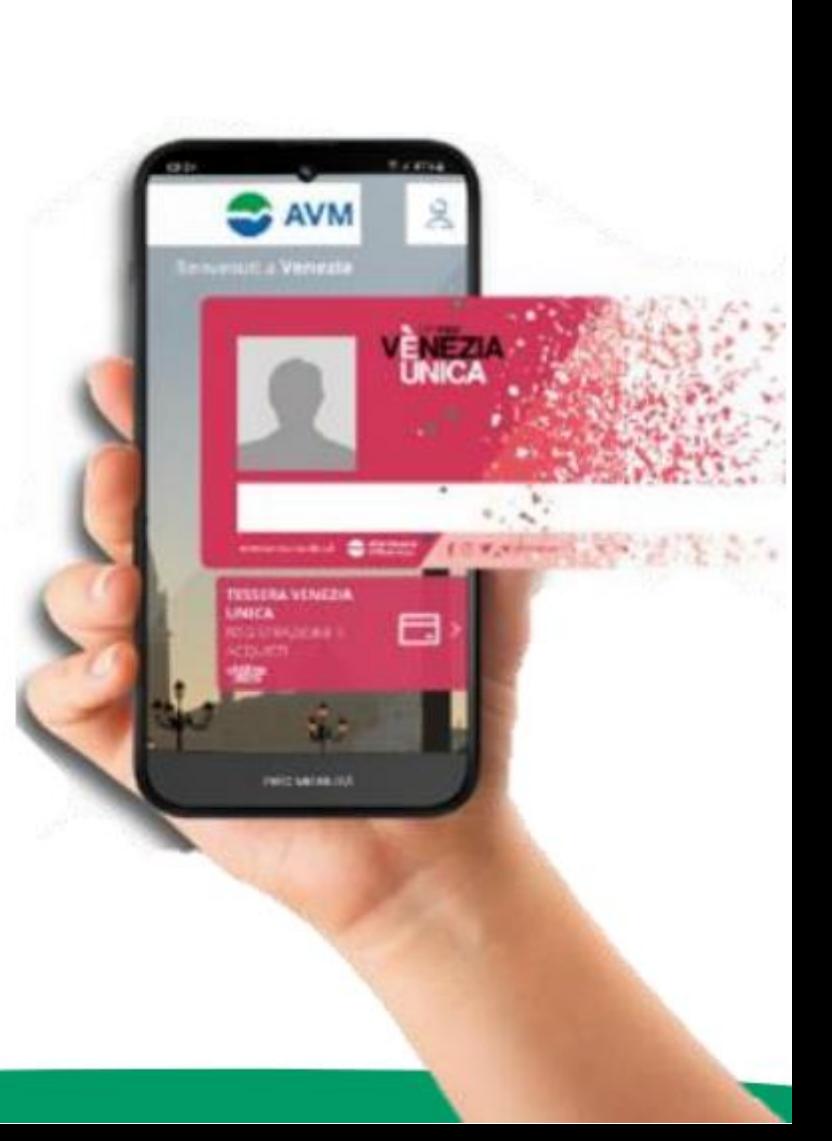

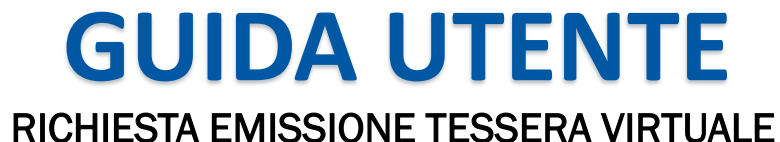

#### Qui troverai tutti i passaggi per la tua tessera Venezia Unica virtuale:

1° Entra al seguente link <https://actv.avmspa.it/it/content/tessera-venezia-unica-virtuale>

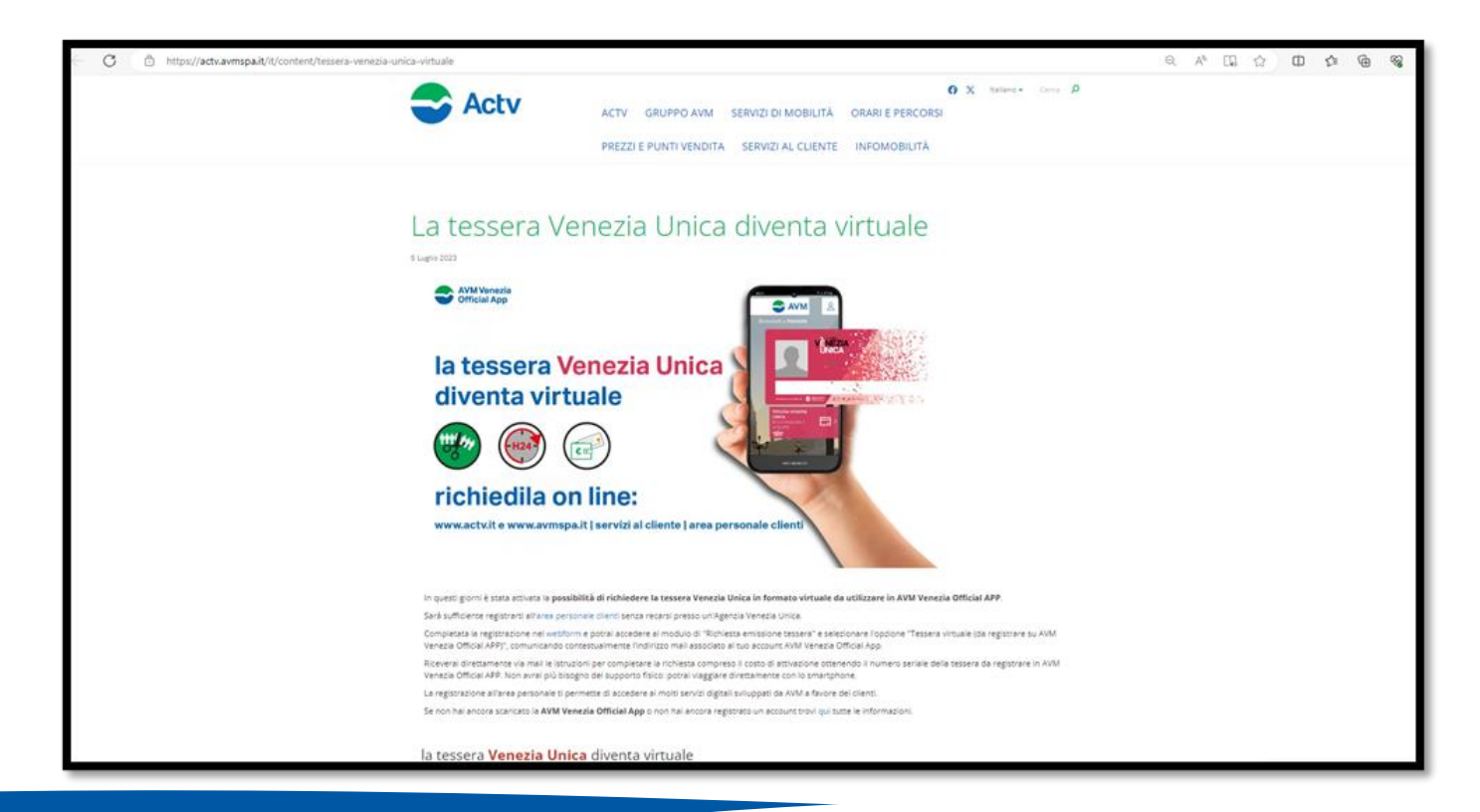

2° Clicca su area personale clienti https://areapersonale.avmspa.it/APFE/ e fai login o crea nuovo profilo;

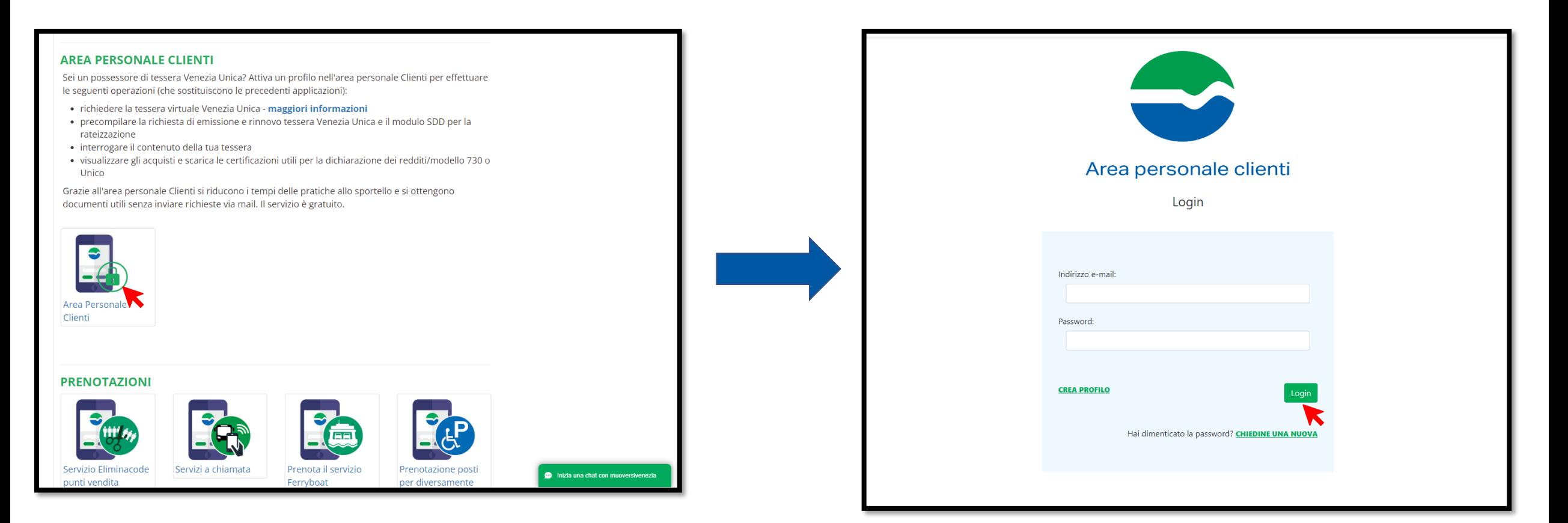

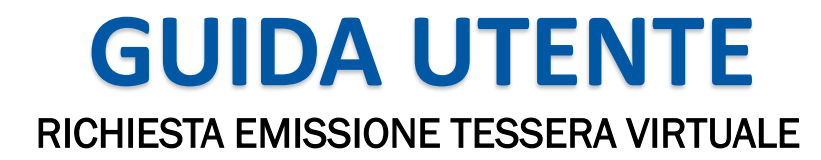

3° Una volta registrato/a seleziona 'Richiesta Emissione Tessera';

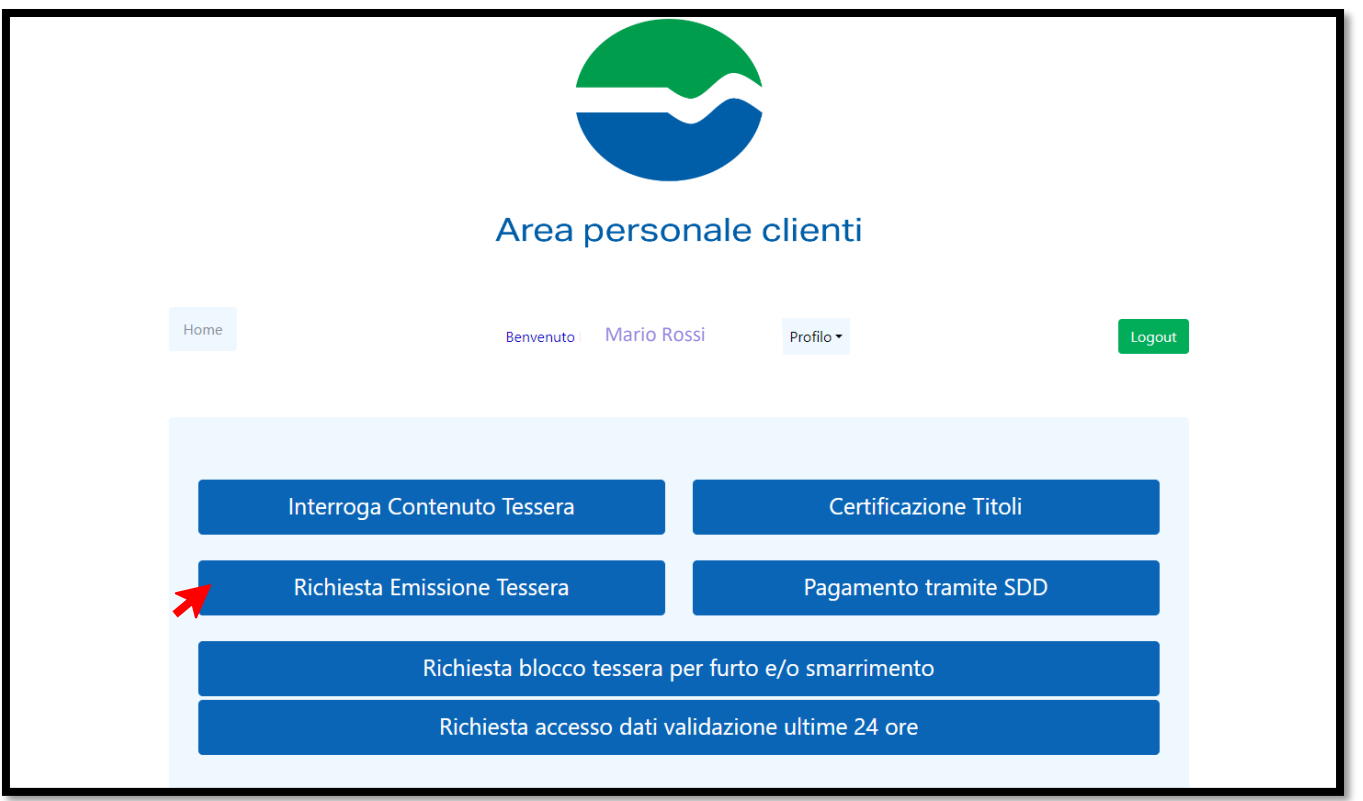

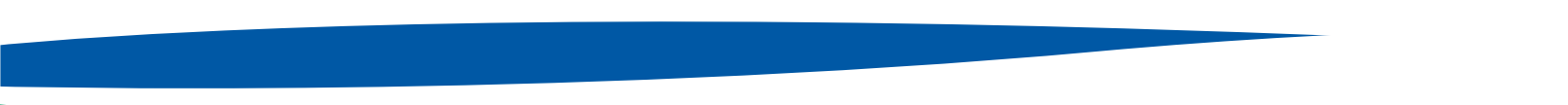

4° Compila tutti i campi e seleziona la tipologia del richiedente;

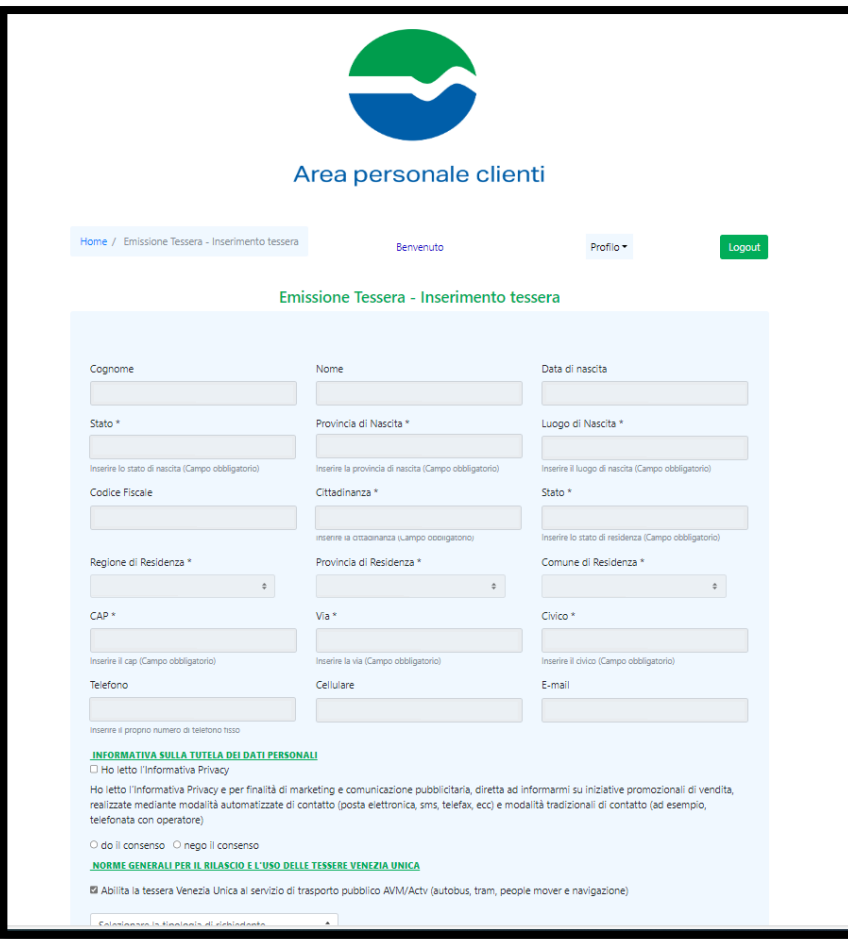

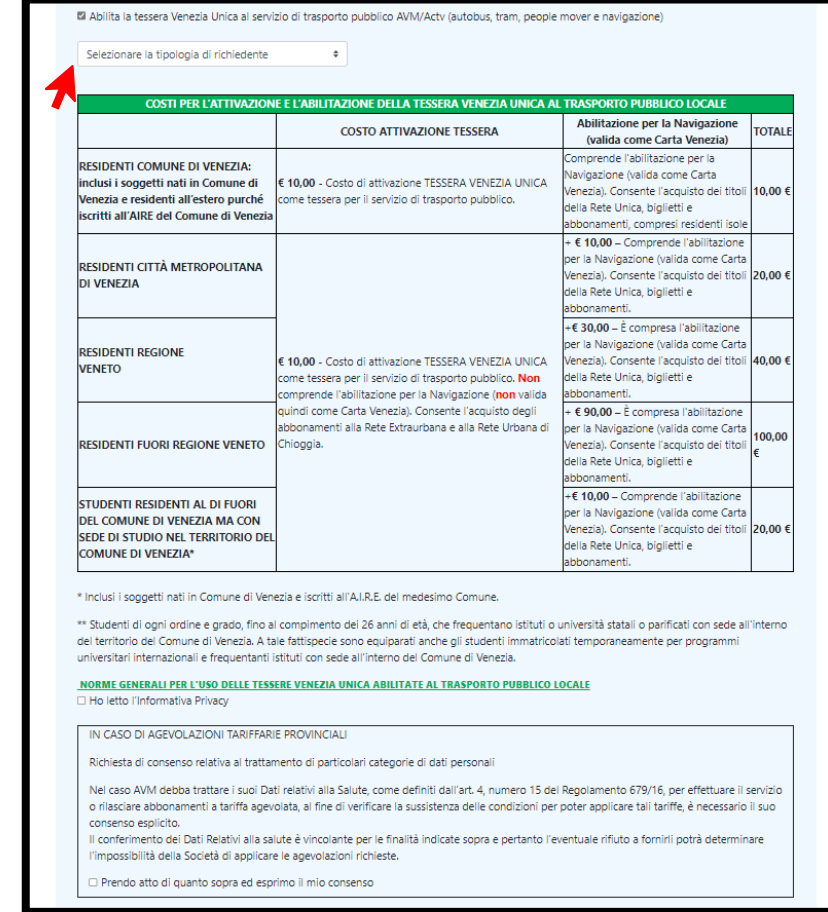

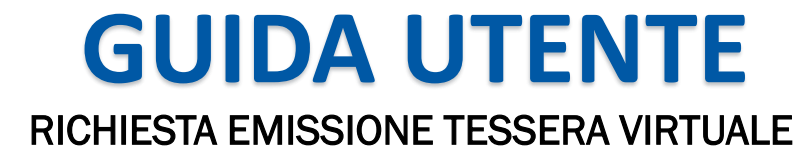

5° Se sei studente e hai meno di 26 anni ricordati di inserire tutti i campi richiesti;

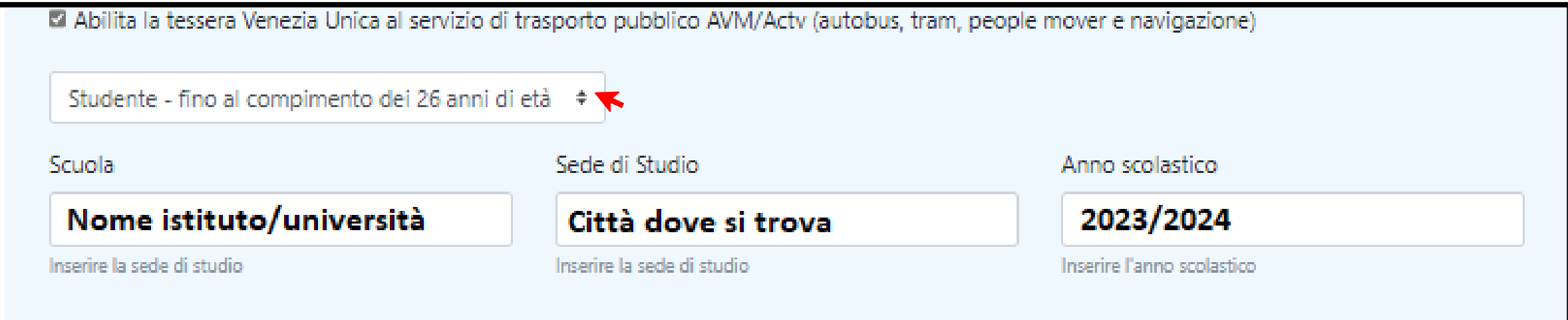

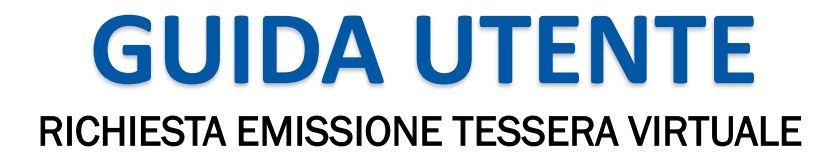

6° seleziona TESSERA VIRTUALE (DA REGISTRARE SU AVM OFFICIAL APP), immetti l'email e il numero di cellulare quindi clicca 'richiedi pin' e poi clicca su 'salva';

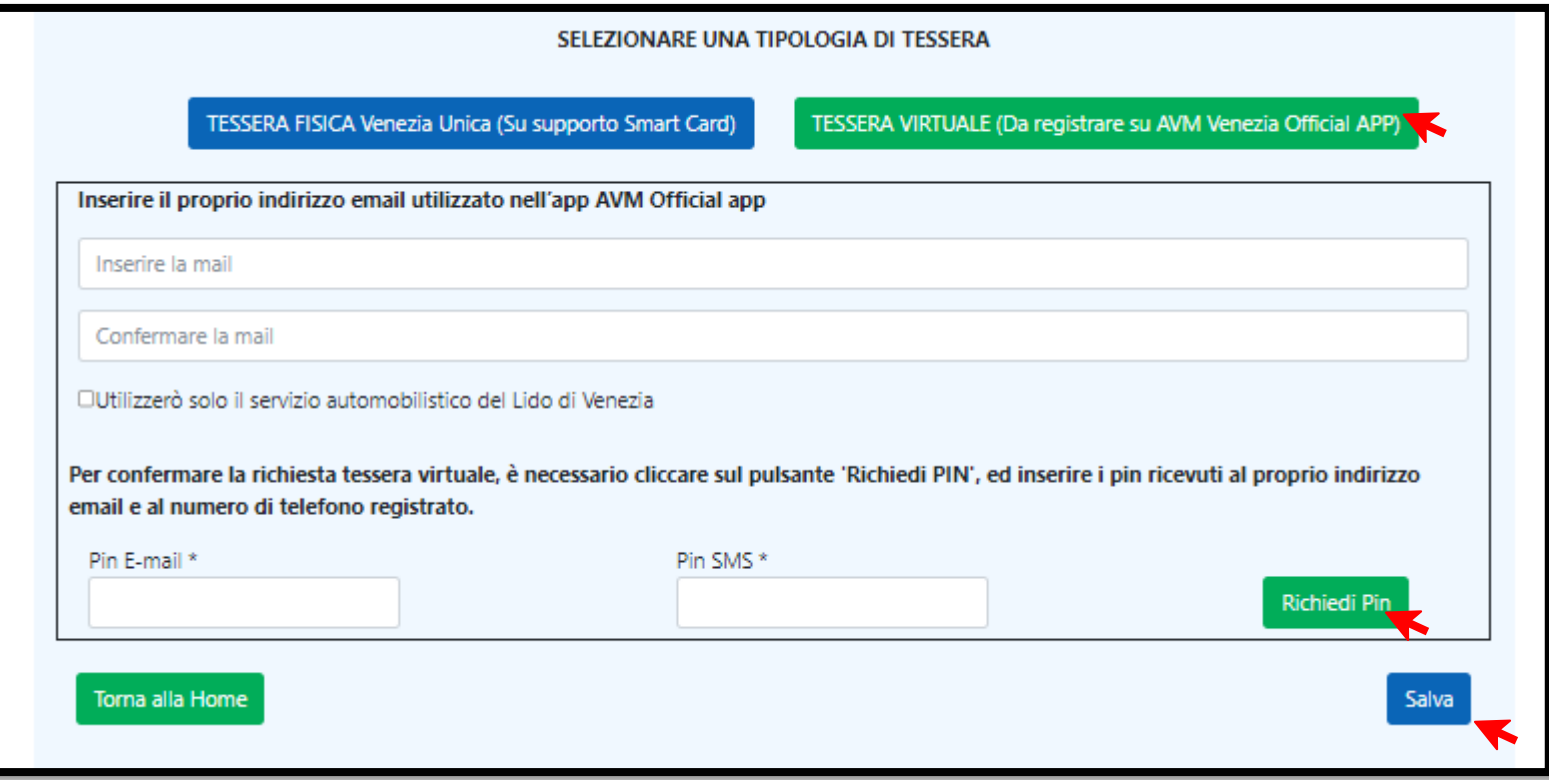

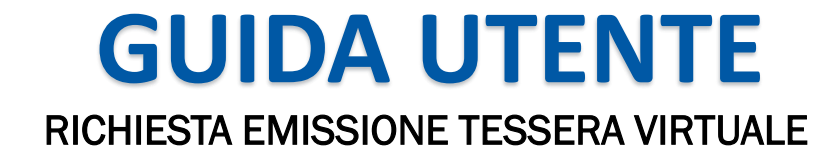

7° Riceverai un'email con il numero di pratica e il modulo firmato elettronicamente con i codici OTP ;

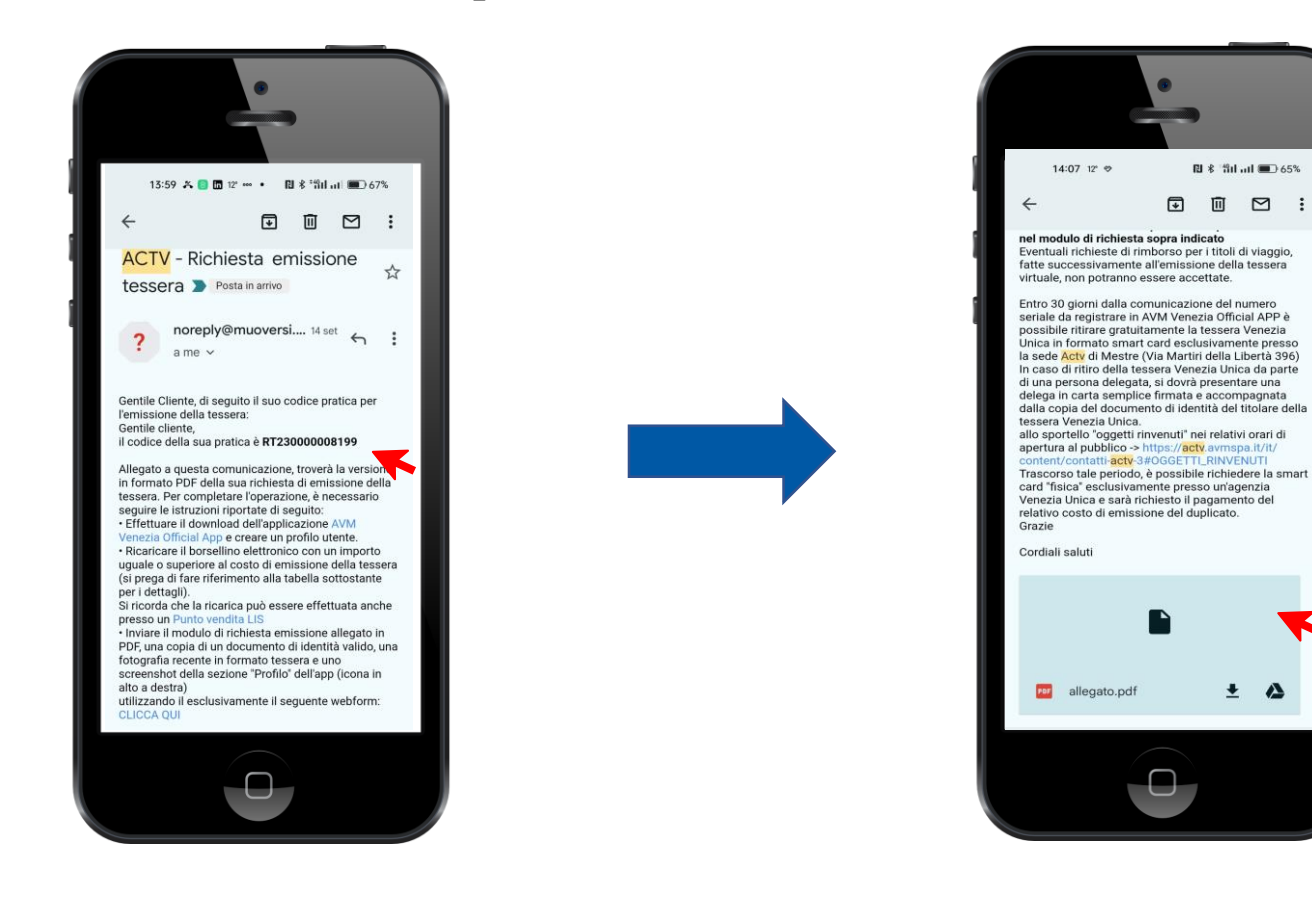

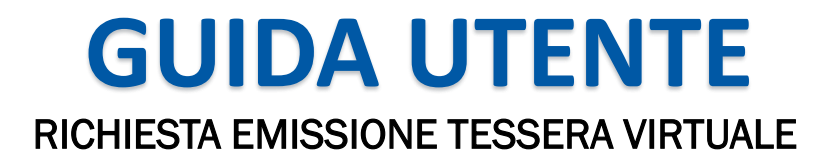

8° Scarica il file e salvalo sul tuo dispositivo

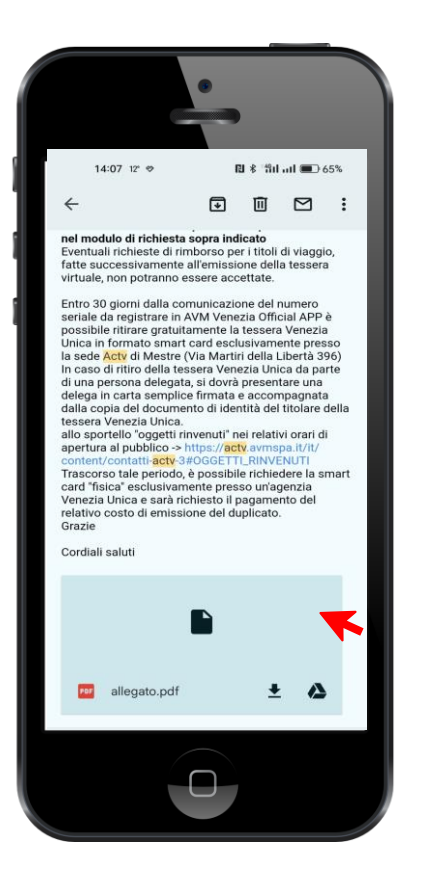

**PC:** scarica l'allegato e salvalo sul desktop,

### **CELLULARE SISTEMA OPERATIVO ANDROID**: apri l'allegato

con l'app 'adobe reader' o un qualsiasi lettore pdf, clicca in alto a destra su 'copia su dispositivo',

**CELLULARE CON SISTEMA OPERATIVO IOS/APPLE**: salva l'allegato su 'libri/ibooks' o 'file'

9° Infine scarica l'applicazione **AVM VENEZIA OFFICIAL APP**, registrati e carica il borsellino nella sezione ' profilo' in base alla tua residenza.

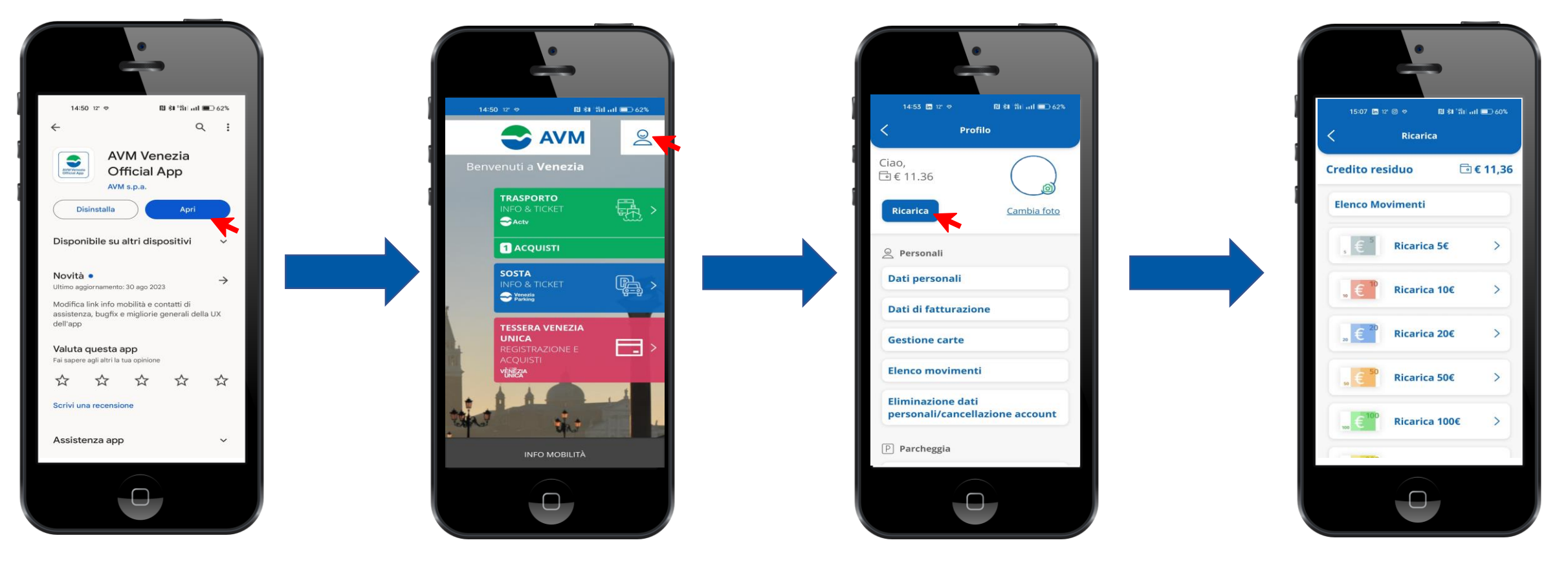

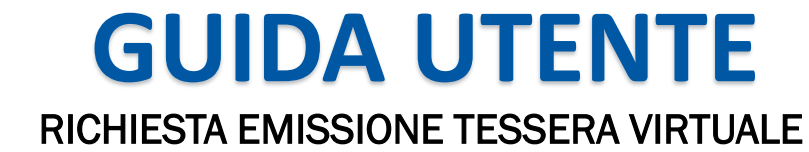

#### 10° Tariffario:

#### **COSTI DI ATTIVAZIONE E ABILITAZIONE DEL CITY PASS VENEZIA UNICA COME TESSERA DI TRASPORTO PUBBLICO ACTV (Riforma tariffaria con delibera n° 364 del 22 novembre 2018 IN VIGORE DAL 20 GENNAIO 2019)**

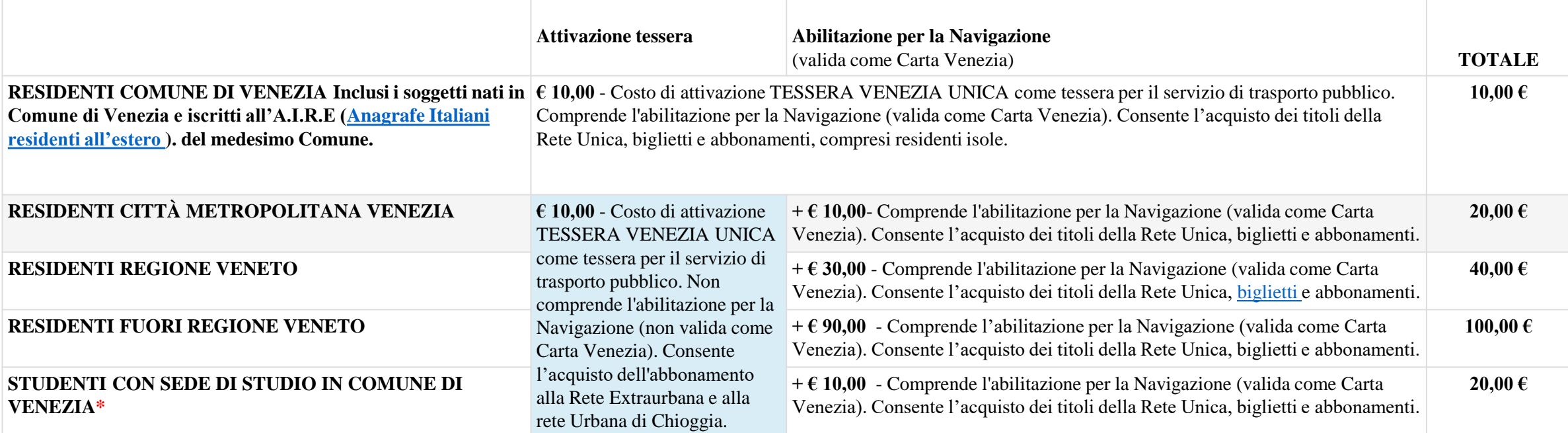

\* Studenti di ogni ordine e grado fino al compimento dei 26 anni di età che frequentano istituti o università statali o parificate con sede all'interno del territorio del Comune di Venezia e studenti immatricolati temporaneamente per Programmi Universitari Internazionali (ad esempio Erasmus).

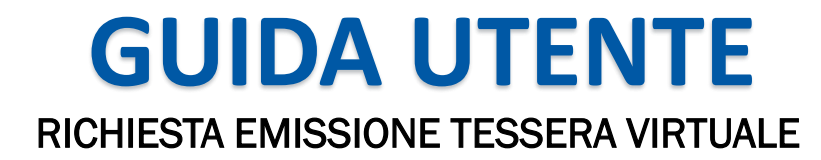

11° Entra al seguente link https://avm.avmspa.it/it/content/sf-finalizzazione-emissione-tessera-virtuale compila tutti i campi e allega:

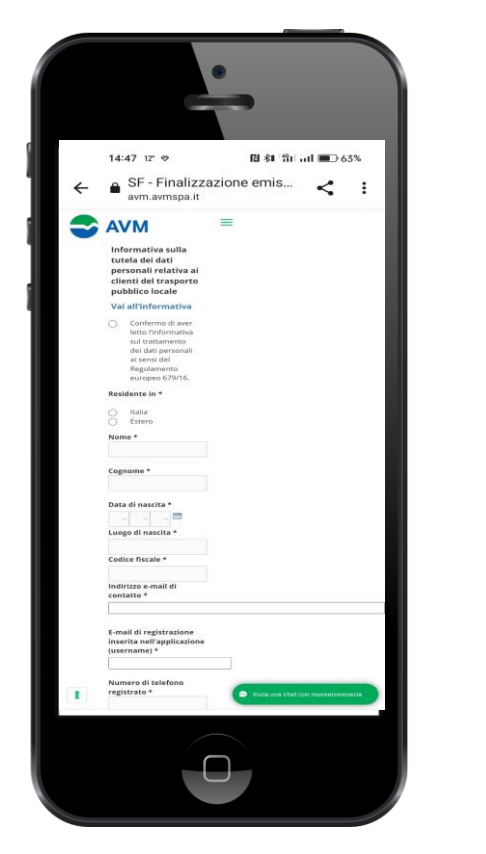

- il modulo che hai ricevuto via email (non deve essere stampato, fotografato, firmato o modificato, solo inoltrato);
- un documento che attesti la tua residenza attuale (carta d'identità fronte e retro, certificato di residenza o richiesta di trasferimento residenza rilasciata dal comune);
- una fototessera per documento o una foto scattata dal cellulare,

12° Attendi qualche minuto e riceverai un'email con il numero di tessera/seriale con il quale potrai registrare la tua tessera virtuale

**BYJOD** 

 $\checkmark$ 

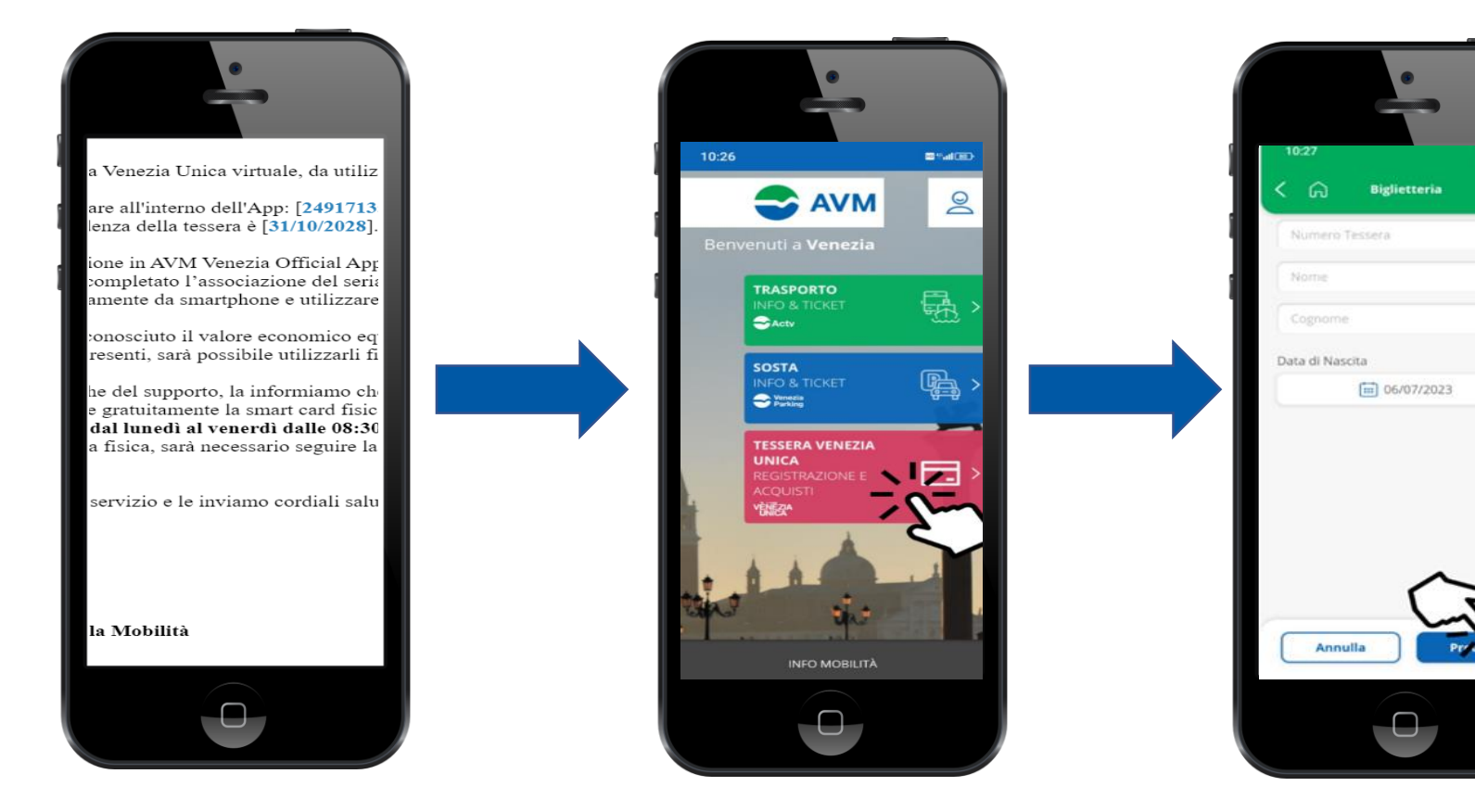

- Clicca sulla voce VENEZIA UNICA;
- Inserisci numero seriale/tessera;
- Inserisci nome e cognome;
- Inserisci la tua data di nascita;
- Clicca su procedi